## คู่มือการปฏิบัติงาน การรับและนำส่งเงินค่าธรรมเนียม ค่าปรับ และใบอนุญาตอื่น ๆ ในระบบ e-LAAS

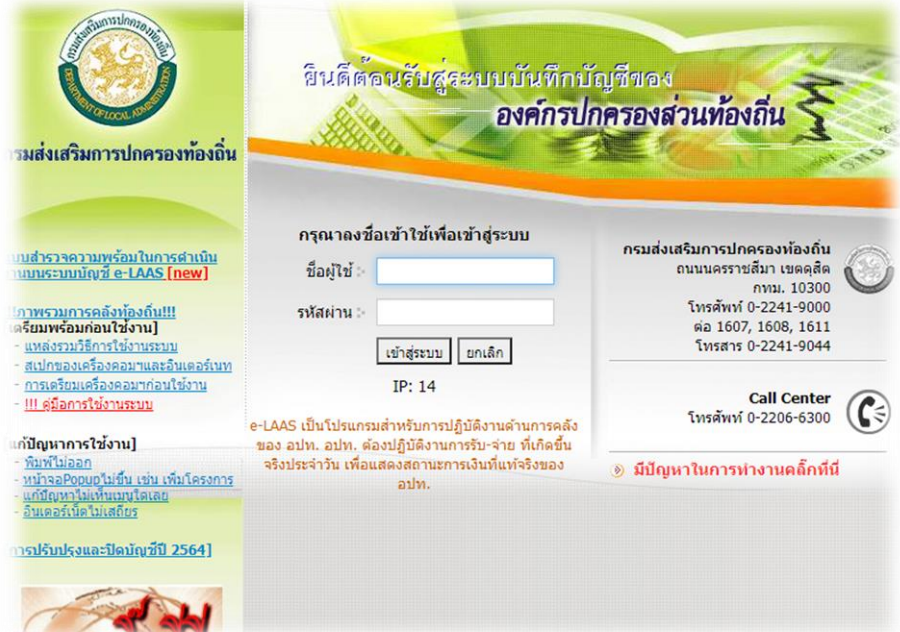

# จัดทำโดย นางหทัยชนก อินทรสมหวัง เจ้าพนักงานธุรการชำนาญงาน งานบริหารงานทั่วไป กองสาธารณสุขและสิ่งแวดล้อม

#### ความเป็นมา

การปฏิบัติงานการรับและนำส่งเงิน ค่าธรรมเนียม ค่าปรับ และใบอนุญาตอื่น ๆ ในปัจจุบัน ต้อง ด าเนินการในระบบ e-LAAS เพื่อให้การปฏิบัติงานเป็นไปตามระเบียบที่ถูกต้อง และมีขั้นตอนการปฏิบัติงานที่ ชัดเจนและเป็นไปในทิศทางเดียวกัน จึงได้จัดทำคู่มือการปฏิบัติงานการรับและนำส่งเงิน ค่าธรรมเนียม ค่าปรับ และใบอนุญาตอื่น ๆ โดยมีการรวบรวมข้อมูล สรุปขั้นตอนการนำส่งเงินในระบบ e-LAAS เพื่อให้การนำส่งเงิน ถูกต้องตามระเบียบ

#### วัตถุประสงค์

- ๑. เพื่อเป็นแนวทางในการปฏิบัติงานการรับและนำส่งเงิน ในระบบ e-LAAS
- ี ๒. เพื่อเป็นแนวทางให้ผ้บริหารในการกำกับ ติดตาม ดแล การรับและนำส่งเงินเป็นไปตาม

ระเบียบ

3. เพื่อเป็นคู่มือที่ใช้ในการปฏิบัติงาน

#### ประโยชน์ที่คาดว่าจะได้รับ

1. ผู้ปฏิบัติงานสามารถปฏิบัติงานเกี่ยวกับการเบิกจ่ายในระบบ e-LAAS ได้อย่างถูกต้อง และ เป็นไปตามระเบียบ

ี ๒. ผู้บริหารได้ทราบแนวทางขั้นตอนและสามารถกำกับ ติดตาม ดูแล การรับและนำส่งเงิน เป็นไปตามระเบียบ

3. เพื่อให้ผู้ปฏิบัติงานมีขั้นตอนในแนวทางเดียวกัน

ี่ ๔. เพื่อลดความผิดพลาดในการนำส่งเงิน

#### การรับและน าส่งเงินค่าธรรมเนียม ค่าปรับ และใบอนุญาตอื่น ๆ ในระบบ e-LAAS

#### ขั้นตอนที่ ๑ รับใบคำร้องค่าธรรมเนียม ค่าปรับ และใบอนุญาต ประเภทต่าง ๆ พร้อมรับเงิน จากเจ้าหน้าที่ผู้รับผิดชอบ

ประเภทค่าธรรมเนียม ค่าปรับ และใบอนุญาตอื่น ๆ ที่เกี่ยวข้องกับกองสาธารณสุขและ สิ่งแวดล้อม ประกอบด้วย

- ๑. ค่าธรรมเนียมหนังสือรับรองการแจ้งจัดตั้งสถานที่จำหน่ายอาหาร
- 2. ค่าธรรมเนียมหนังสือรับรองการแจ้งจัดตั้งสถานที่สะสมอาหาร
- ๓. ค่าปรับผู้กระทำผิดตามกฎหมายสาธารณสุข
- 4. ค่าใบอนุญาตประกอบการกิจการที่เป็นอันตรายต่อสุขภาพ
- ๕. ค่าใบอนุญาตจำหน่ายสินค้าในที่หรือทางสาธารณะ
- 6. ค่าใบอนุญาตจัดตั้งสถานที่สะสมอาหาร
- . ต่าใบอนุญาตจัดตั้งสถานที่จำหน่ายอาหาร
- 8. ค่าใบอนุญาตให้ใช้สถานที่เป็นตลาดเอกชน
- ๙. ค่าใบอนุญาตประกอบกิจการรับทำการเก็บ ขน หรือกำจัดสิ่งปฏิกูลหรือมูลฝอย
- 10. ค่าใบอนุญาตจัดตั้งสุสานและฌาปนสถาน
- ๑๑. ค่าใบอนุญาตเป็นผู้ดำเนินการสุสานและฌาปนสถาน

#### ตัวอย่างแบบคำร้อง

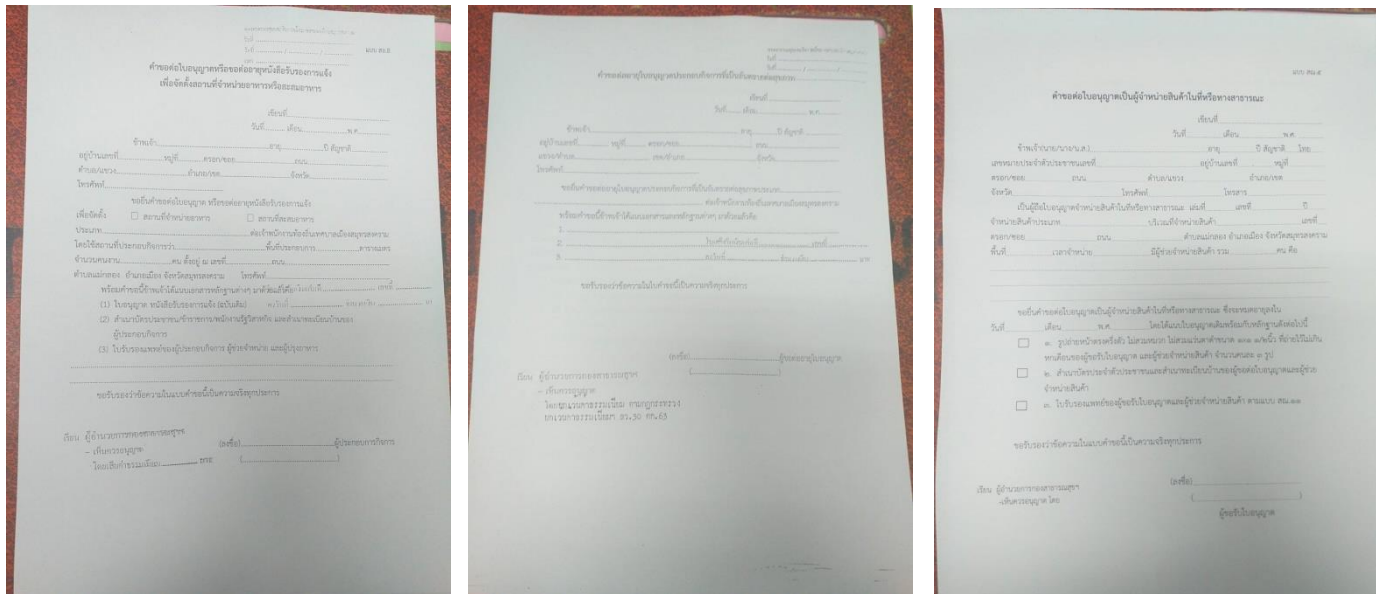

### ขั้นตอนที่ 2 ออกใบเสร็จรับเงินในระบบ e-LAAS

เข้าสู่ระบบ www.lass.go.th จะปรากฏหน้าจอดังรูป ให้ใส่รหัสผู้ใช้ และ รหัสผ่าน

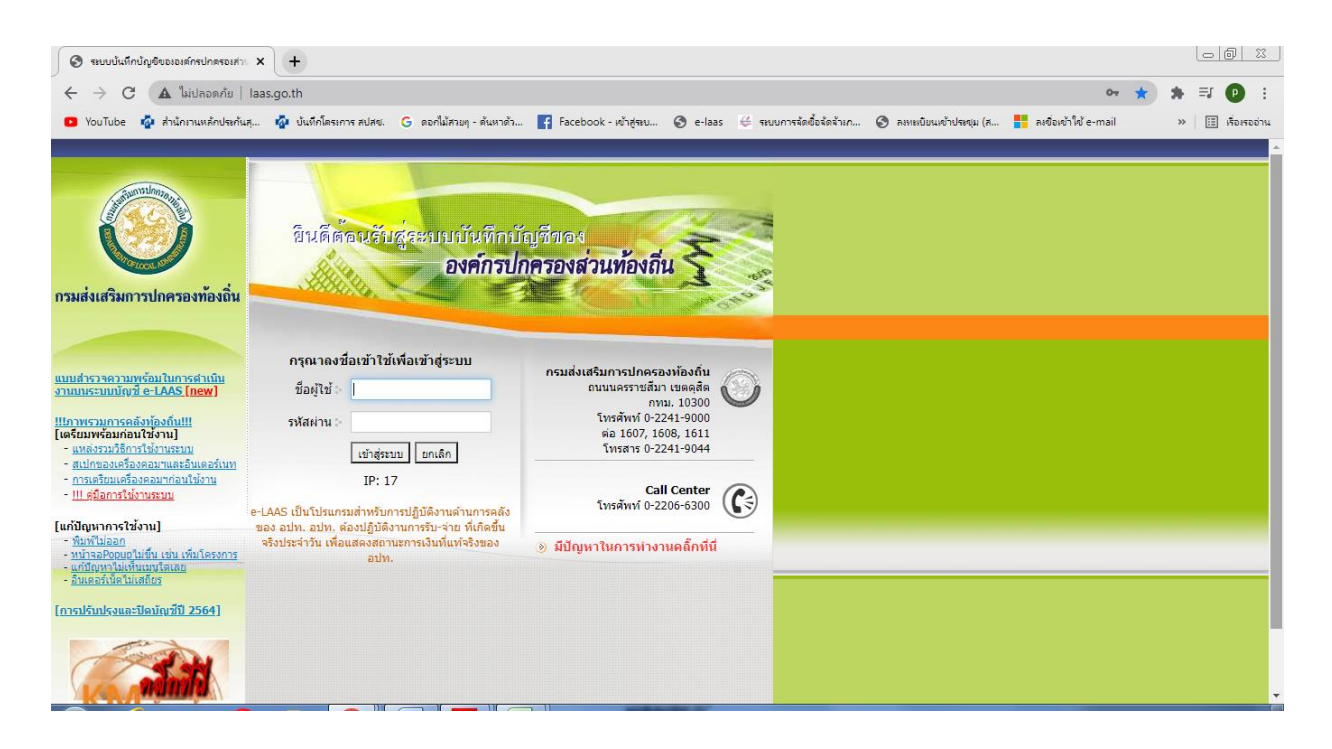

กรอกข้อมูล รหัสผู้ใช้ และ รหัสผ่าน จะปรากฏหน้าจอดังรูป

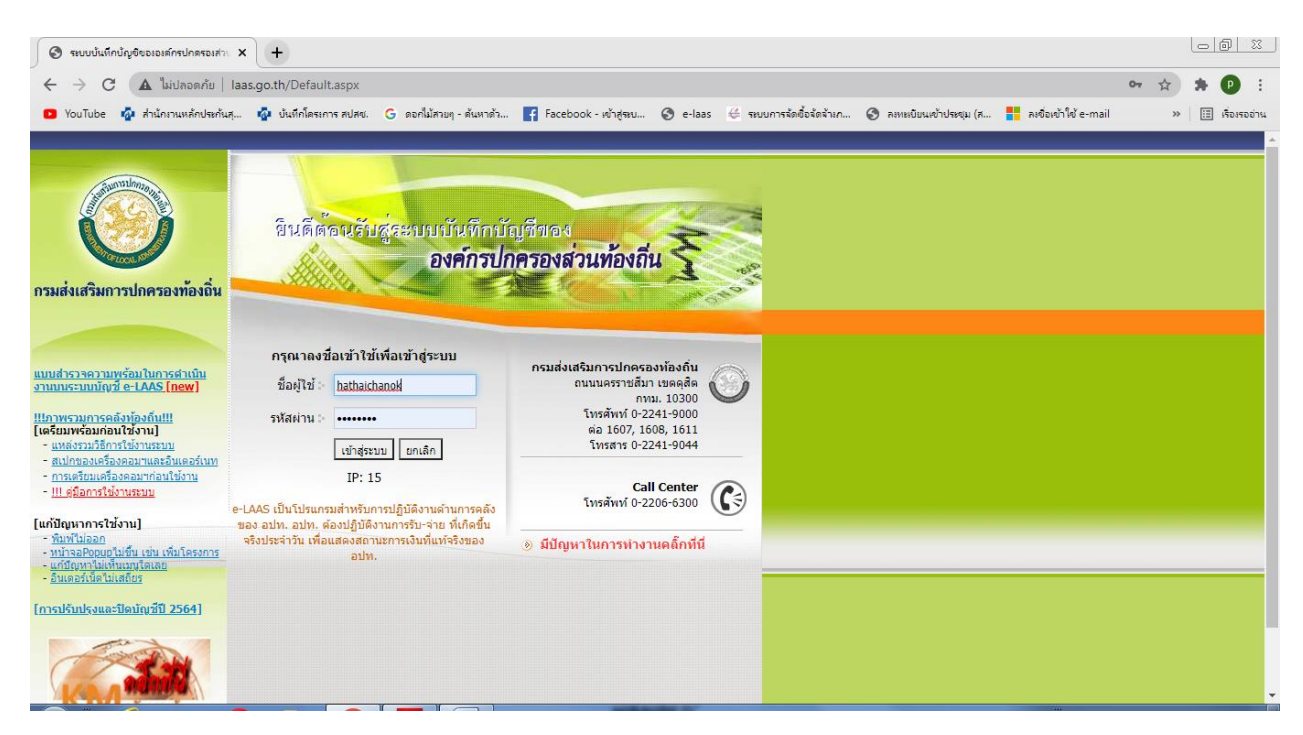

 $-l_{\odot}$ -

-๓-

#### เมื่อเข้าระบบแล้ว จะปรากฏหน้าจอดังรูป

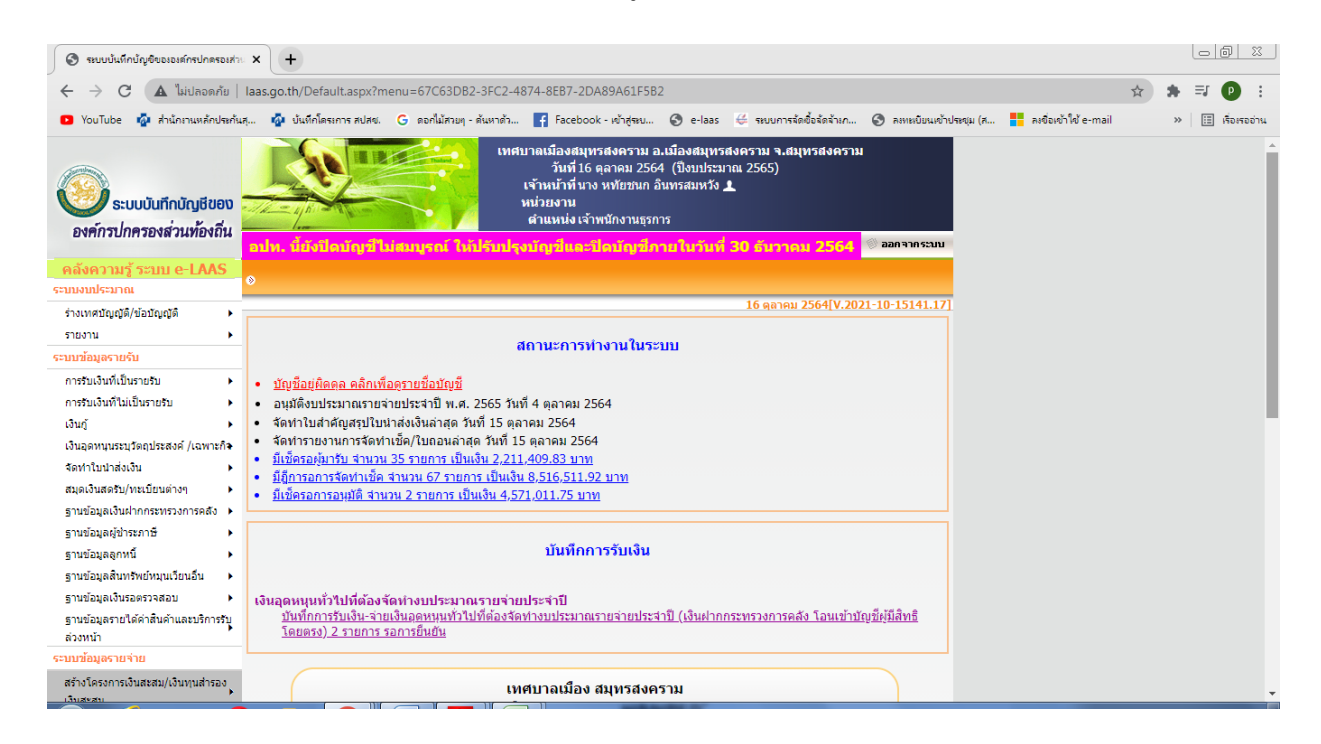

เลือกเมนู ระบบข้อมูลรายรับ การรับเงินที่เป็นรายรับ > รายได้ที่จัดเก็บเอง > ค่าธรรมเนียม ค่าปรับ และใบอนุญาต > สาธารณสุข > ค่าธรรมเนียม ค่าปรับ และใบอนุญาตอื่น ๆ จะปรากฏหน้าจอดังรูป

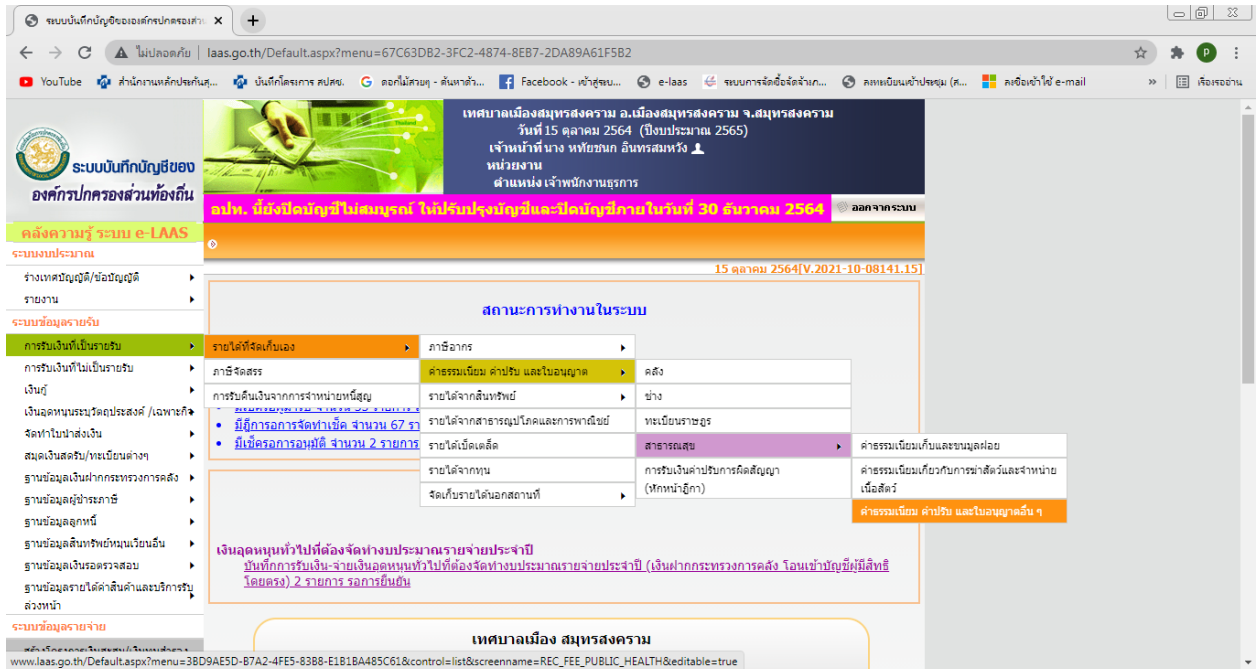

เมื่อเข้าระบบแล้ว จะปรากฏหน้าจอดังรูป

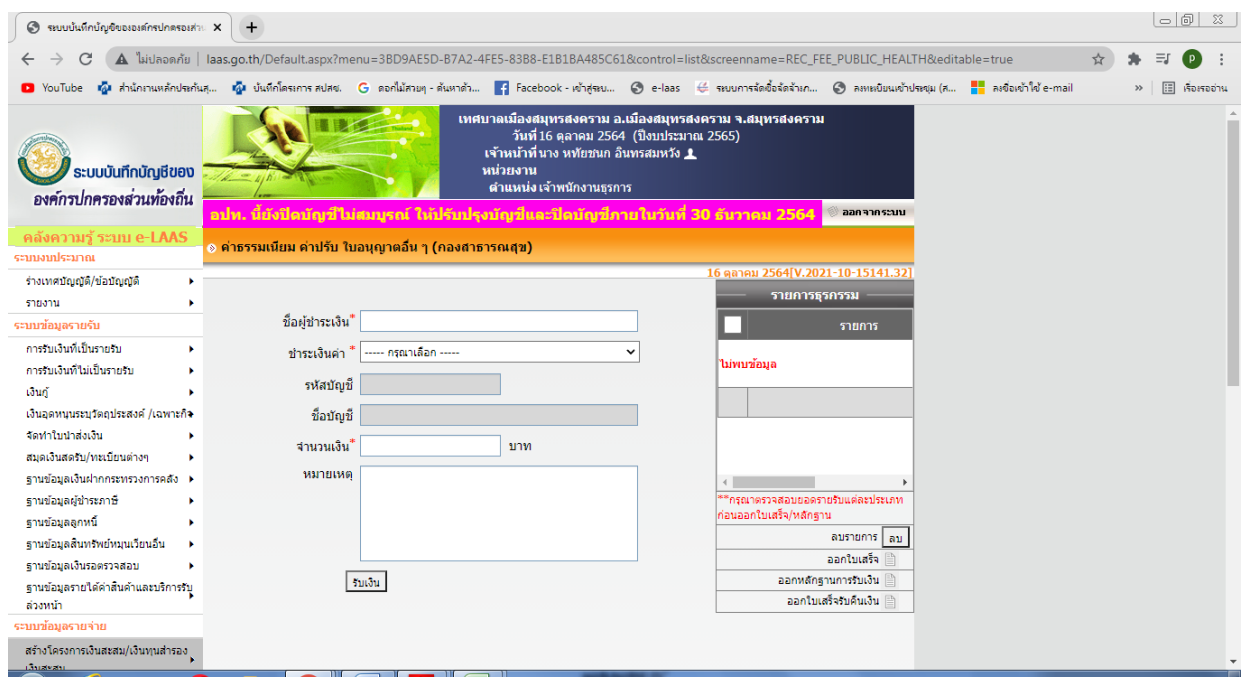

กรอกข้อมูล ชื่อผู้ชำระเงิน > ชำระเงินค่า > จำนวนเงิน > หมายเหตุ (ถ้ามี) > จะปรากฏ

หน้าจอดังรูป

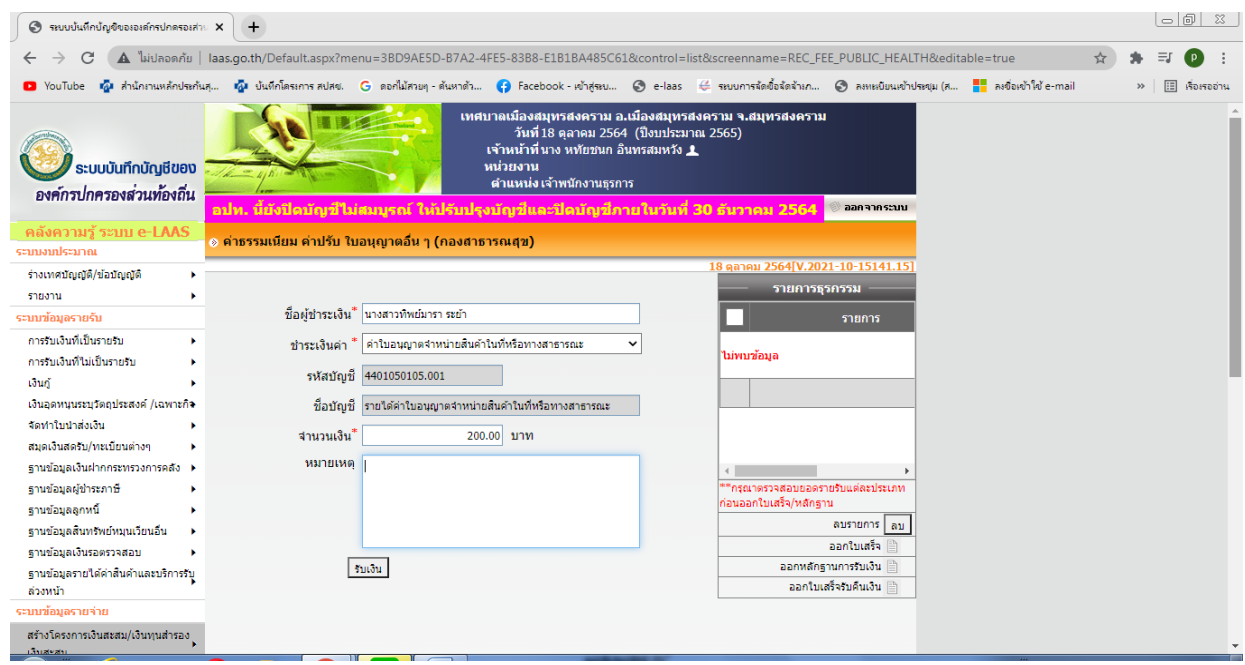

-๔-

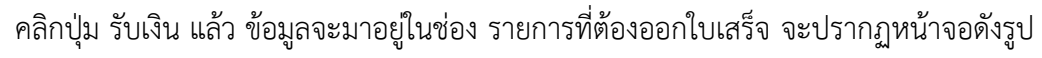

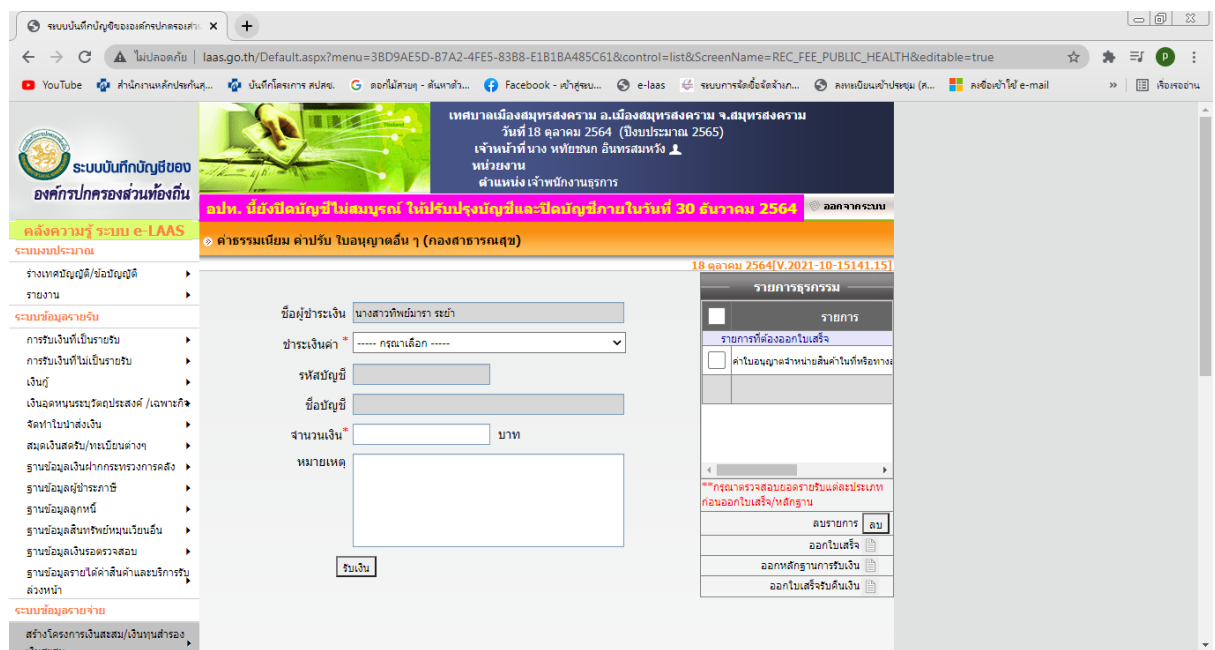

คลิกเลือกรายการที่ต้องออกใบเสร็จ > คลิกปุ่มออกใบเสร็จ จะปรากฏหน้าจอดังรูป

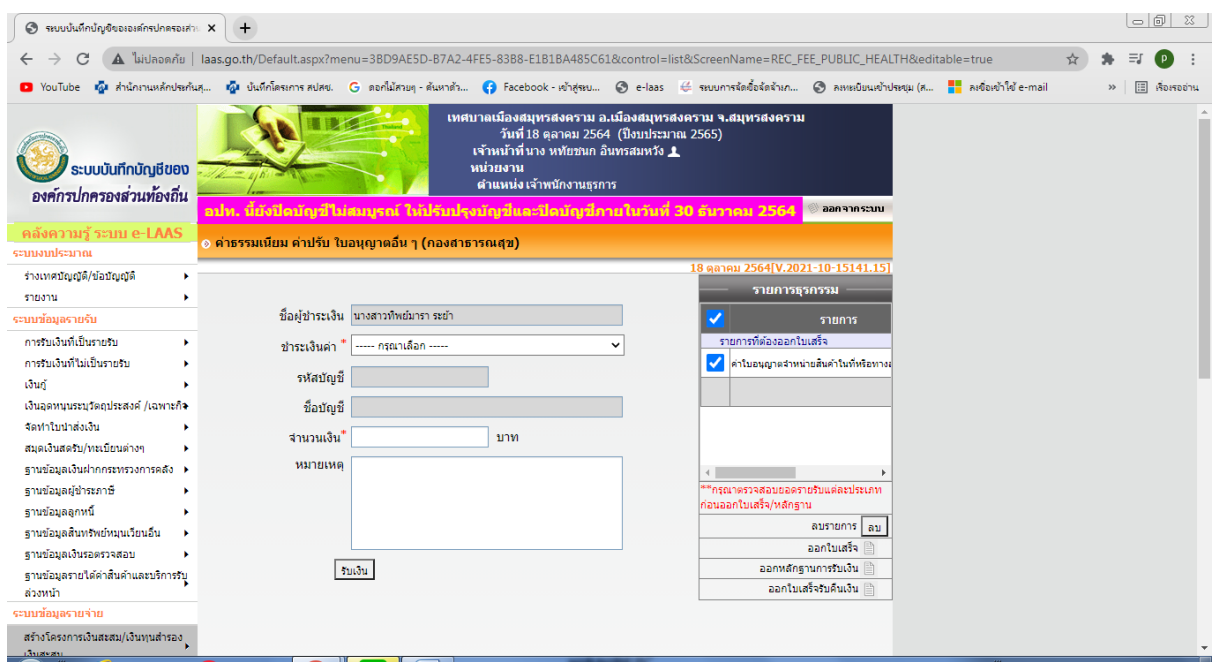

เมื่อถึงหน้าใบเสร็จรับเงินแล้ว กรอกข้อมูลจำนวนเงิน ตรวจสอบความถูกต้อง แล้วคลิกปุ่ม พิมพ์ จะปรากฏหน้าจอดังรูป

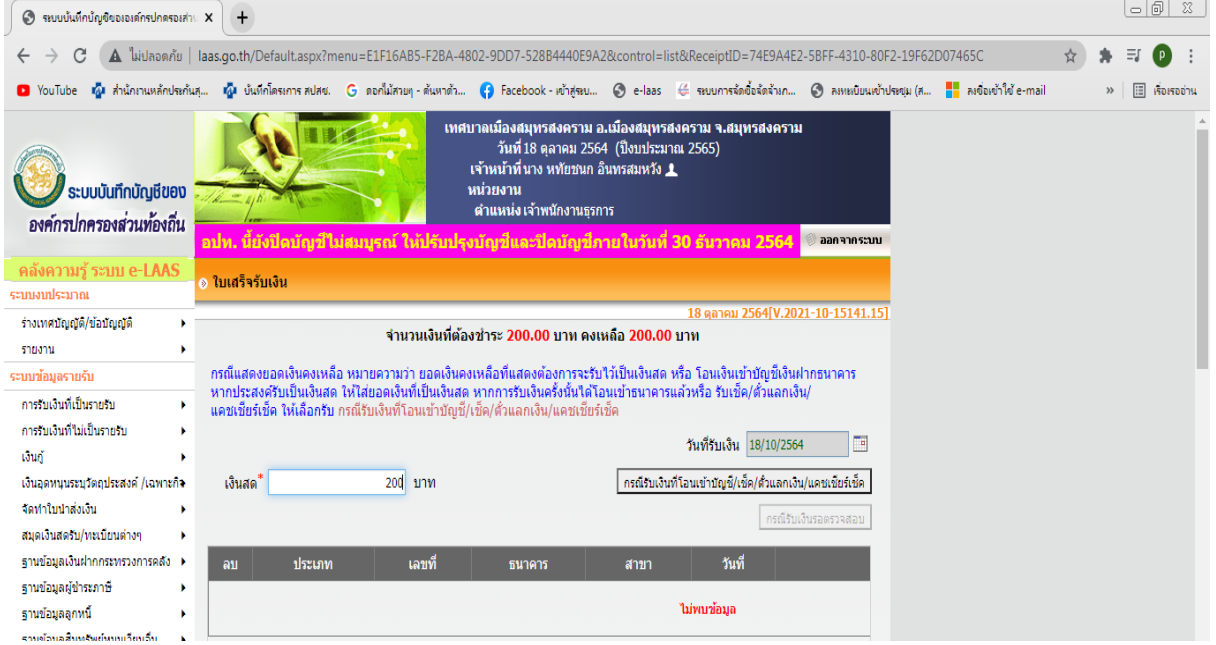

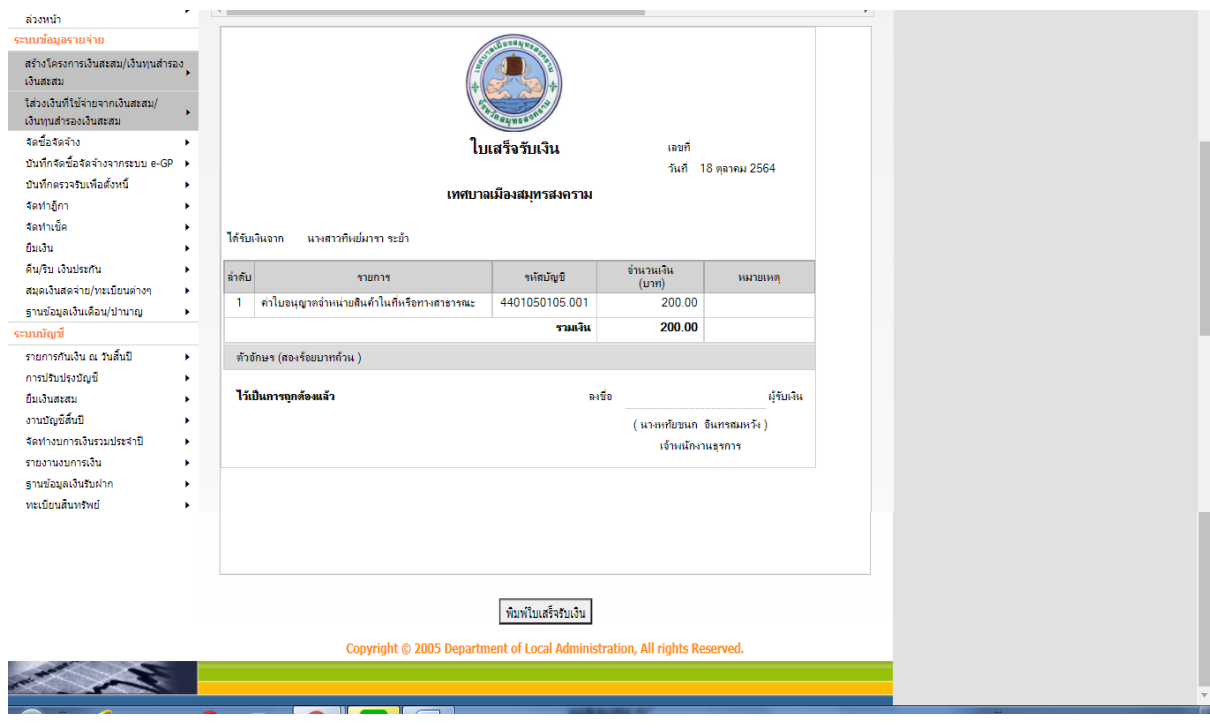

ใบเสร็จรับเงิน ที่พิมพ์ออกมาน จะมี ๒ ฉบับ ฉบับจริง เซ็นชื่อรับเงิน แล้วให้กับผ้มาชำระ ค่าธรรมเนียมใบอนุญาต สำเนา เซ็นชื่อรับเงิน และถ่ายสำเนา ๑ ฉบับ เพื่อนำส่งคลัง พร้อมใบนำส่งเงิน

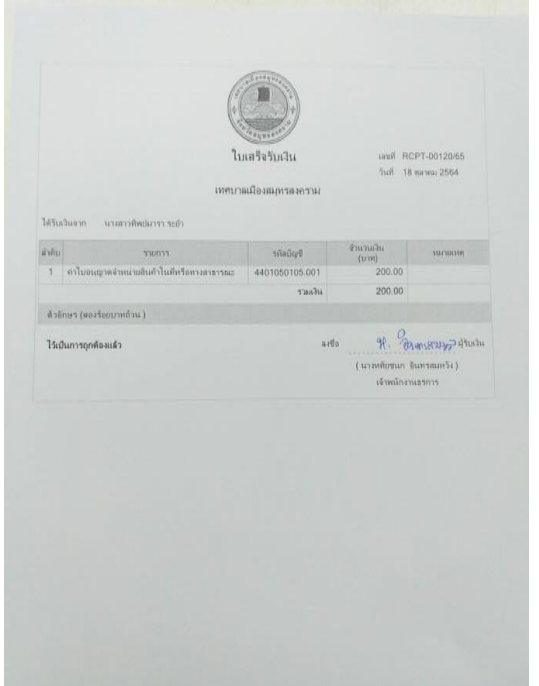

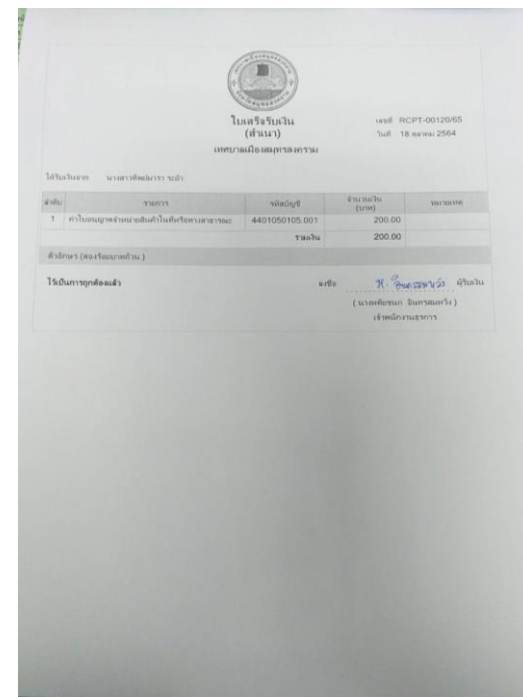

#### ขั้นตอนที่ ๓ จัดทำใบนำส่งเงินในระบบ e-LAAS เลือกเมนู ระบบข้อมูลรายรับ จัดทำใบนำส่งเงิน > จัดทำใบนำส่งเงิน จะปรากฏหน้าจอดังรูป

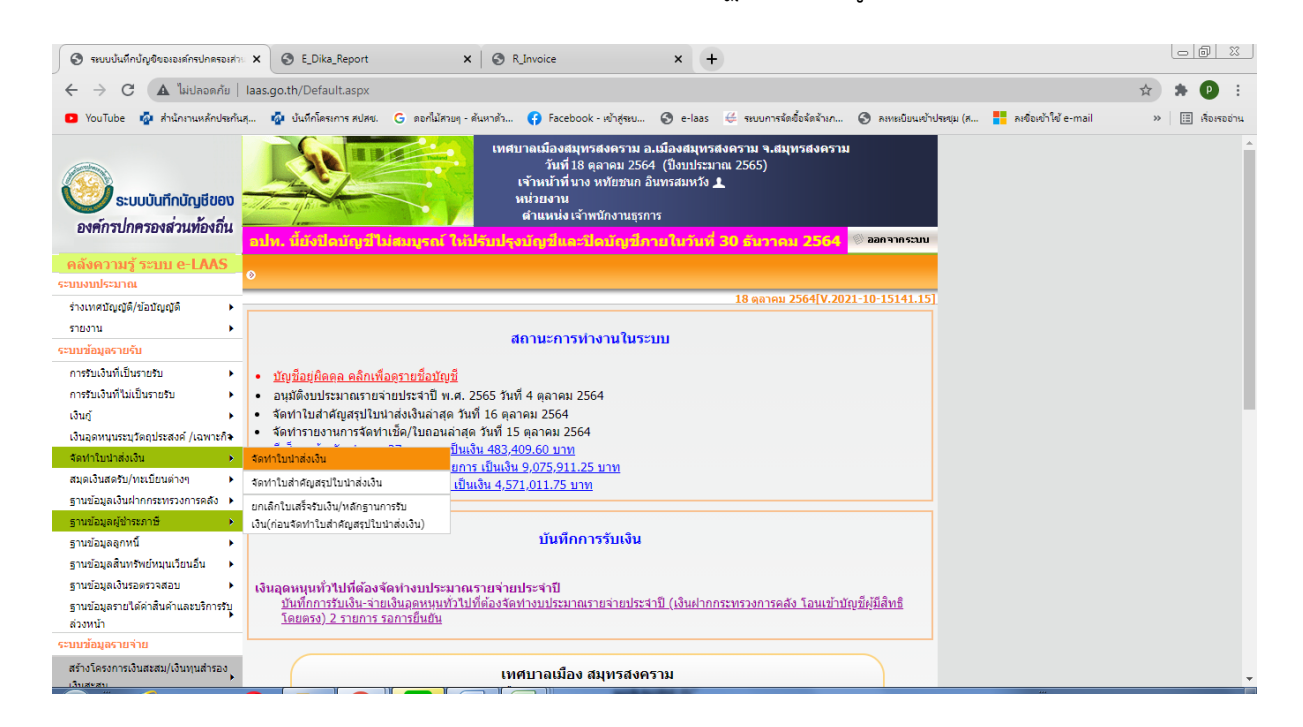

เมื่อเข้าระบบแล้ว จะปรากฏหน้าจอดังรูป

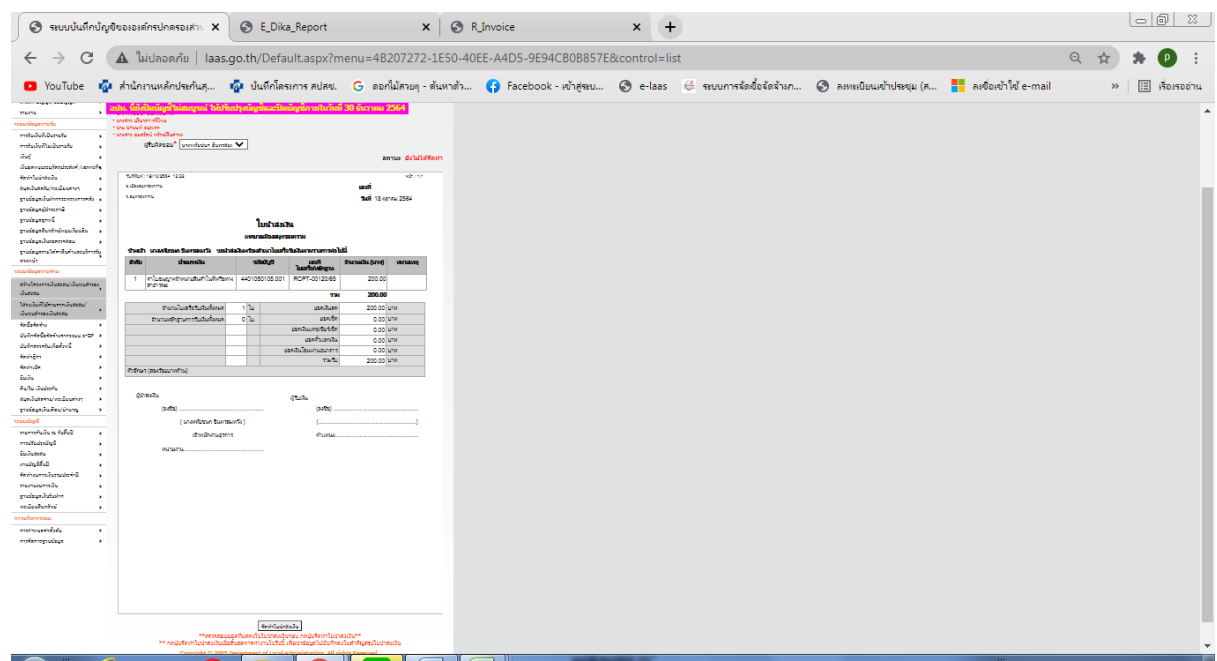

ตรวจสอบความถูกต้อง แล้วคลิกปุ่ม พิมพ์ สั่งพิมพ์จำนวน ๒ ฉบับ เซ็นชื่อทั้ง ๒ ฉบับ แล้วนำ ้ ใบเสร็จรับเงิน ที่เซ็นเรียบร้อยมาแนบกับใบนำส่งเงิน เพื่อจัดส่งให้กองคลัง พร้อมเงินค่าธรรมเนียมฯ (ฉบับจริง ให้กองคลัง / ฉบับสำเนา เก็บใส่แฟ้ม)

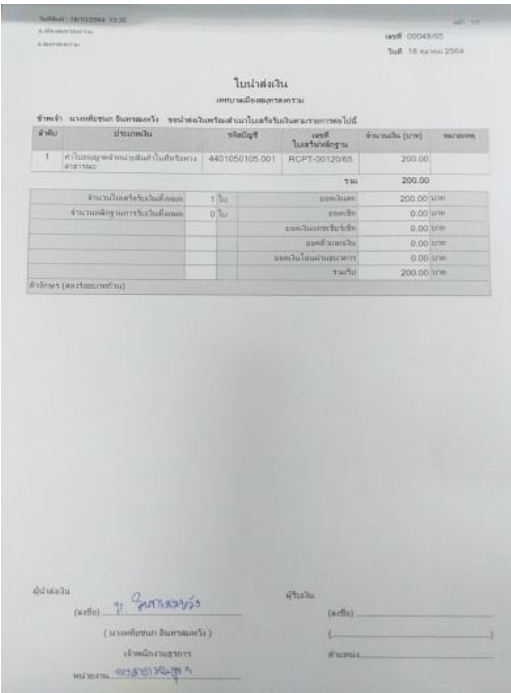

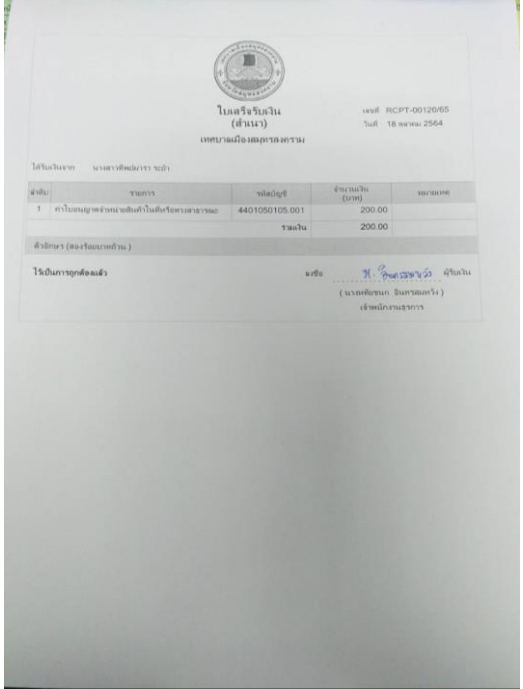

-๘-

### ขั้นตอนที่ ๔ การบันทึกข้อมูลรายละเอียดการนำส่งเงินค่าธรรมเนียมฯ

เลือกเมนู Computer > Local Disk (D:)

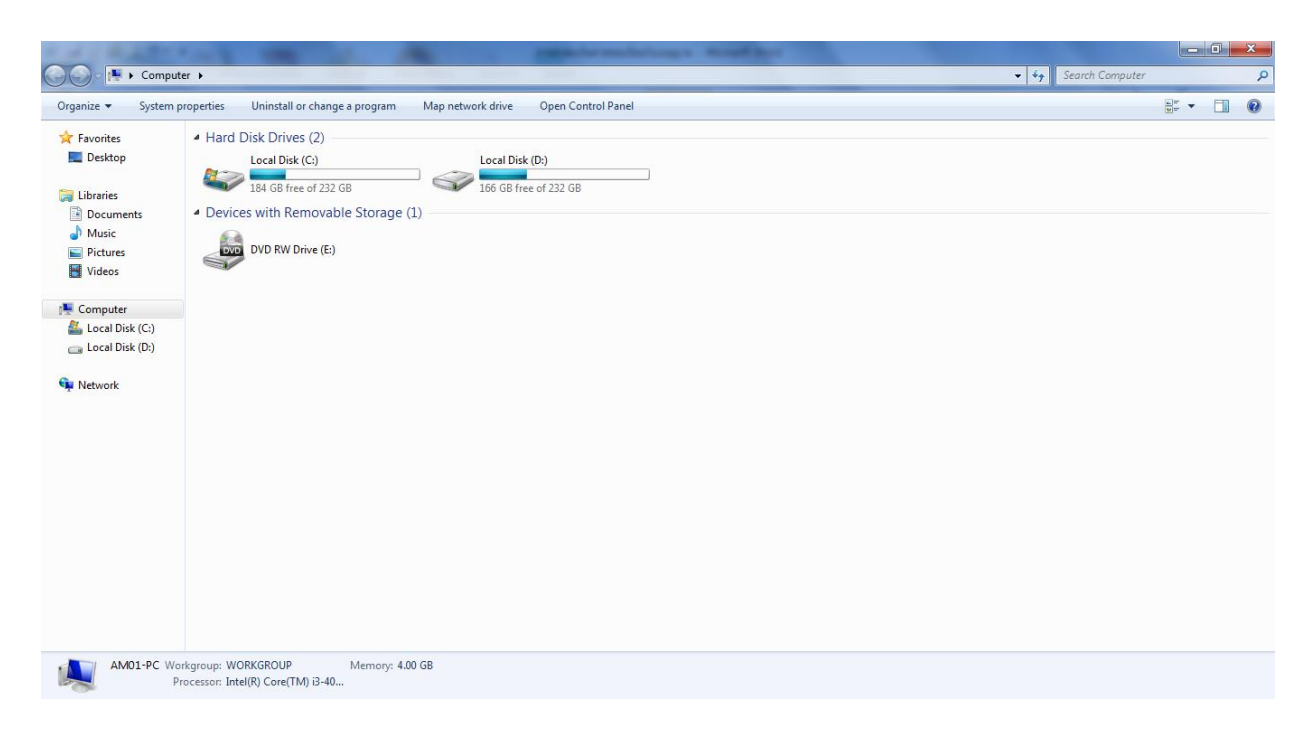

#### จะปรากฏหน้าจอดังรูป แล้วคลิกเลือก ปีงบประมาณ ๒๕๖๕

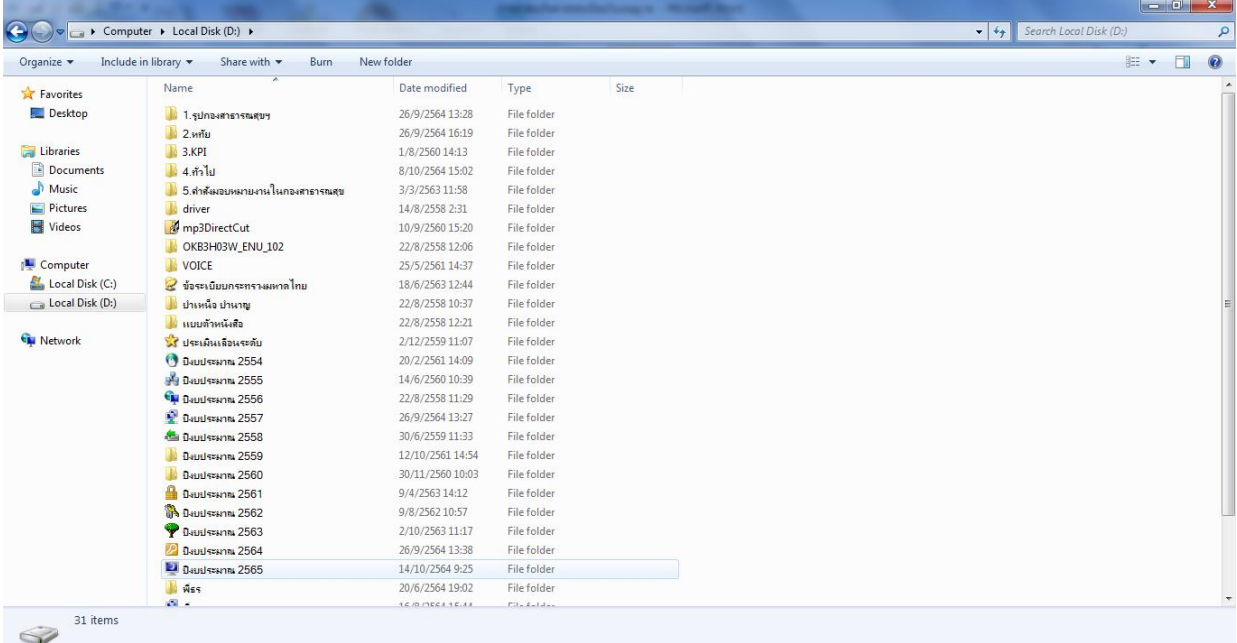

-๑๐-

้จะปรากฏหน้าจอดังรูปต่อไปนี้ คลิกเลือก ใบนำส่งเงิน ปีงบประมาณ ๒๕๖๕

|                                     | Print<br>Burn<br>New folder                |                  |                 |        |  |       | $\Box$ |
|-------------------------------------|--------------------------------------------|------------------|-----------------|--------|--|-------|--------|
| $X$ $\Omega$ a $\sim$<br>Organize - |                                            |                  |                 |        |  | $E -$ |        |
| Favorites                           | Name                                       | Date modified    | Type            | Size   |  |       |        |
| Desktop                             | ่ 1.กองศาธารณศุขและตั้งแวดล้อม             | 8/10/2564 11:37  | File folder     |        |  |       |        |
|                                     | 2.034984                                   | 4/10/2564 16:21  | File folder     |        |  |       |        |
| Libraries                           | <b>3.</b> 3. กรมพัสดุ                      | 18/10/2564 7:47  | File folder     |        |  |       |        |
| Documents                           | ऻ॑ऻ॔ 4.กองยทธศาสตร์และงปม                  | 4/10/2564 10:36  | File folder     |        |  |       |        |
| Music                               | 5.ศานักปลัด                                | 3/10/2564 12:20  | File folder     |        |  |       |        |
| Pictures                            | 17.5m                                      | 15/10/2564 16:04 | File folder     |        |  |       |        |
| Videos                              | 10.KPI                                     | 19/10/2564 8:33  | File folder     |        |  |       |        |
|                                     | 11.COVID 19                                | 19/10/2564 8:32  | File folder     |        |  |       |        |
| Computer                            | ่มี งานรักษาความสะอาด                      | 28/9/2564 8:02   | File folder     |        |  |       |        |
| Local Disk (C:)                     | 3 เบบเก็บข้อมูล ไข้หวัดใหญ่ 2565           | 14/10/2564 9:25  | ниции Microsoft | 79 KB  |  |       |        |
| Local Disk (D:)                     | <sup>39</sup> ใบน่าส่งเงิน บิงบประมาณ 2565 | 18/10/2564 13:37 | ними Microsoft  | 637 KB |  |       |        |
| <b>Gu</b> Network                   | 3 รายการเบิกวัสตุอุปกรณ์ ก่องสาสุข         | 19/1/2564 9:18   | www.Microsoft   | 17 KB  |  |       |        |
|                                     |                                            |                  |                 |        |  |       |        |
|                                     |                                            |                  |                 |        |  |       |        |
|                                     |                                            |                  |                 |        |  |       |        |
|                                     |                                            |                  |                 |        |  |       |        |
|                                     |                                            |                  |                 |        |  |       |        |
|                                     |                                            |                  |                 |        |  |       |        |
|                                     |                                            |                  |                 |        |  |       |        |
|                                     |                                            |                  |                 |        |  |       |        |

จะปรากฏหน้าจอดังรูปต่อไปนี้

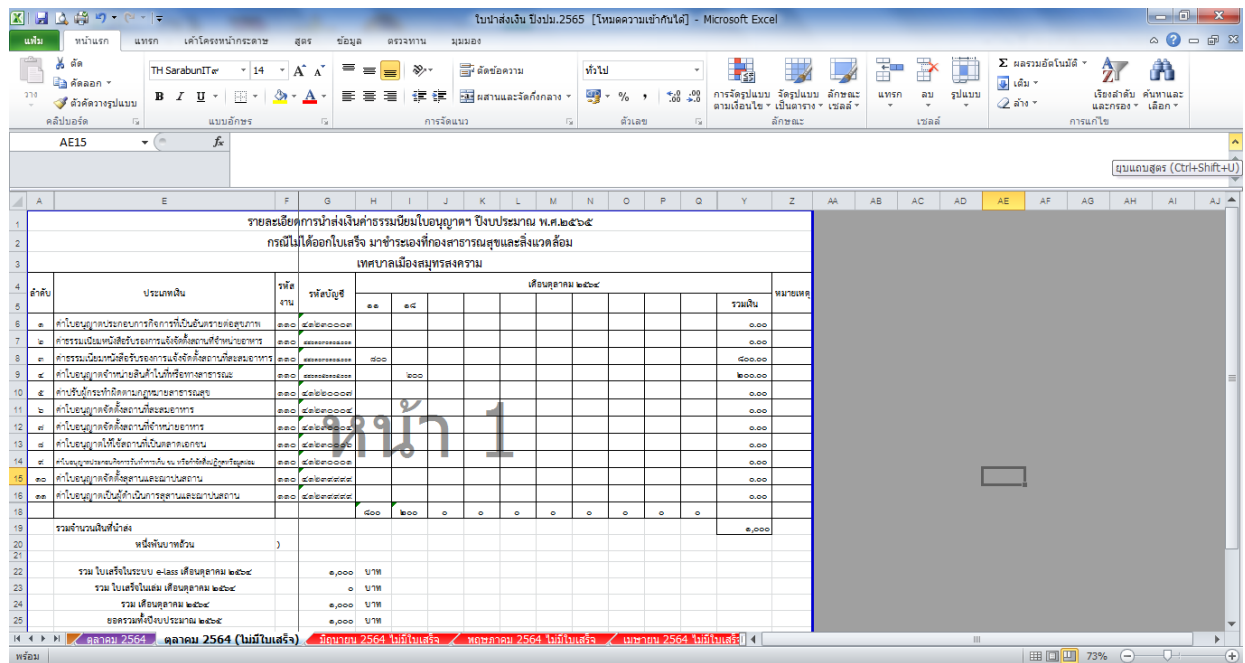

กรอกข้อมูลค่าธรรมเนียมฯ ประเภทต่าง ๆ ที่ได้รับมาในแต่ละวัน เพื่อเป็นฐานข้อมูลว่าในแต่ละ ้วัน แต่ละเดือน แต่ละปีงบประมาณ มีรายรับในแต่ละประเภทเป็นจำนวนเงินเท่าใด

กรอกข้อมูล รหัสผู้ใช้ hathaichanok และ รหัสผ่าน poom2116 จะปรากฏหน้าจอดังรูป